# **DAC**International GDC75W

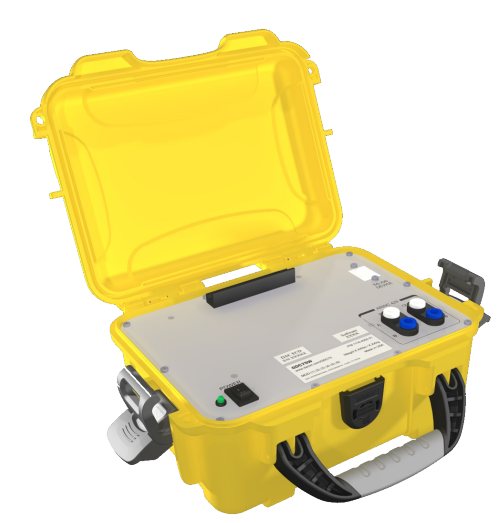

# Quick Start Guide

Congratulations on your purchase of the DAC International GDC75W ARINC 429 Bus Analyzer.

This Quick Start Guide will help you get started using your GDC75W. If you have any questions that aren't addressed in this guide please see the GDC75 User's Manual.

You can find the GDC75 User's Manual and more information about the full line of GDC75 products at:

www.dacint.com/GDC75

#### What you'll need

- GDC75W ARINC 429 Bus Analyzer  **NOTE: Ensure GDC75W is fully charged. See charging notes (other side)**
- Test Clip to Double Banana Plug cable (included, 2x)
- iOS Device (not included, note that only iOS devices with Lightning connectors are supported)

### Step 1. Download the App

Use your iOS device to visit the App Store. Search for "DAC Bus Analyzer" and download the free app

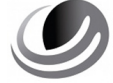

**DAC Bus Analyzer DAC International**

#### Step 2. Connect the GDC75W to the ARINC 429 Data Bus

Using one of the provided test cables, prepare

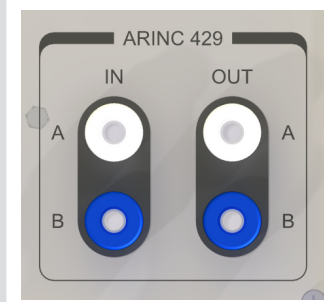

the GDC75W's receive connection by plugging the banana connectors into the GDC75W's ARINC 429 "IN". Ensure that the banana plug marked "GND" is connected to the ARINC 429 "B" terminal.

Connect the test clip leads to the ARINC 429 source. Ensure that the red test clip is connected to the ARINC 429 "A" source and the black test clip is connected to the ARINC 429 "B" source.

Using the second test cable, prepare the GDC75W's transmit connection by plugging the banana connectors into the GDC75W's ARINC 429 "OUT". Again, the "GND" terminal is connected to the ARINC 429 "B" terminal.

Connect the test clip leads to the device receiving the ARINC 429 signal. The same color coding applies: red to "A", black to "B". NOTE: Ensure that the GDC75W is the only transmitting device connected to the receiving device.

#### Step 3. Turn on the GDC75W

Apply power to the GDC75W in order to set up the wireless connection.

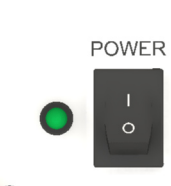

#### Step 4. Connect the iOS Device to the GDC75W

#### A. Configure iOS Wi-Fi Connection

Begin by ensuring that only the desired GDC75W is powered on, and any other GDC75W devices are turned off.

Next, on the iOS device, go to Settings > Wi-Fi and ensure that the Wi-Fi switch is enabled (green).

Review the list of available networks and select the one whose name begins with "GDC75\_".

When prompted, enter the password *DACInternational* and then join the network.

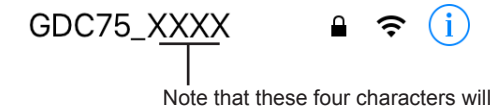

be a unique set for each GDC75W.

#### Step 4. (continued)

B. Confirm Connection

Start the DAC Bus Analyzer app. The app will start up on the Status tab and, when connected, the GDC75 Device Status section will display "Connected", as well

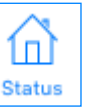

**GDC75 DEVICE STATUS** 

as the Model Number, Serial Number and Firmware Revision of the GDC75W.

Connected

#### Step 5. Configure the App

A. Select Configuration

For the GDC75W to receive and transmit ARINC 429

data correctly, a configuration must be selected to allow the GDC75W to interpret the data for the connected device.

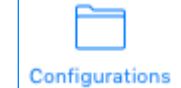

To do this, select the Configurations tab and allow a few seconds for the Select Configuration window to load.

#### **Select Configuration**

In the Select Configuration list, find the configuration for the bus to which the GDC75W is ¦@ connected and select it. The app will then automatically switch to the Labels tab. Labels

B. Choose Label Display

In the Labels tab, choose one of the following label display formats.

Select the All Labels listing to display the entire

All Labels

ARINC 429 label set. (This includes labels that are not

used in the currently selected configuration, as well as labels that are not currently active)

Select the Configured Labels listing to display only

**Configured Labels** 

those labels which apply to the currently selected

configuration. (Includes labels that are not currently active)

Select the Configured Active Only listing to display

**Configured Active Only** 

only those labels which apply to the current configuration

and which have active data.

#### Step 6. Transmitting

To use the DAC Bus Analyzer App to transmit ARINC 429 data, select the Transmit tab. For setup instructions, see

the GDC75 Transmit Quick Start Guide,

or for more detailed instructions and troubleshooting tips, see the GDC75 User's Manual.

#### Step 7. Logging

The Bus Analyzer app can also log bus data using the Logging feature.

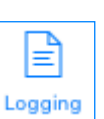

Select the Logging tab and, when ready to begin logging data, press the Start button.

> **LOGGING DISABLED START**

Logging will begin and a new time stamped log file will be created. The Logging status indicator will appear in green as: Logging Enabled

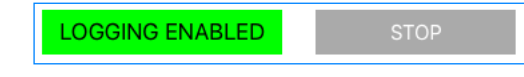

To complete a log press the Stop button. Select a log to view its contents.

If you wish to send a log via email, select a log and press the send button. Use the iOS device controls to select an email service and recipient.

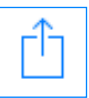

For more details about logging procedures and limitations, refer to the GDC75 User's Manual.

#### **Settings**

The Settings tab offers the user the option to enable a Demo mode which provides a simulated example of what the Labels tab would display if connected to live ARINC 429 data.

There are also Auto Connect / Manual Connect settings which allow the user to control whether the App will immediately connect to the GDC75W when both are active, or wait for the user to enable that connection using the Connect command.

#### Additional Notes

#### Charging - GDC75W

The GDC75W contains a rechargeable Lithium-Ion battery. The GDC75W should be fully recharged between uses to ensure maximum battery life for reading and logging busses.

Always turn the GDC75W off when recharging. Connect the charger to the power inlet on the rear of the GDC75W and plug the charger into a 120 Volt, 60 Hz outlet.

The charger has an LED which indicates red for charging and green for fully charged.

# **DAC**International

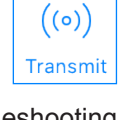